## **Software**<sup>46</sup>

**Entire Connection**

**Host-Drucker-Manager**

Version 4.5.2

April 2009

# **Entire Connection**

Dieses Dokument gilt für Entire Connection ab Version 4.5.2.

Hierin enthaltene Beschreibungen unterliegen Änderungen und Ergänzungen, die in nachfolgenden Release Notes oder Neuausgaben bekanntgegeben werden.

Copyright © Software AG 1984-2009. Alle Rechte vorbehalten.

Der Name Software AG, webMethods und alle Software AG Produktnamen sind entweder Warenzeichen oder eingetragene Warenzeichen der Software AG und/oder der Software AG USA, Inc. Andere hier erwähnte Unternehmens- und Produktnamen können Warenzeichen ihrer jeweiligen Eigentümer sein.

## Inhaltsverzeichnis

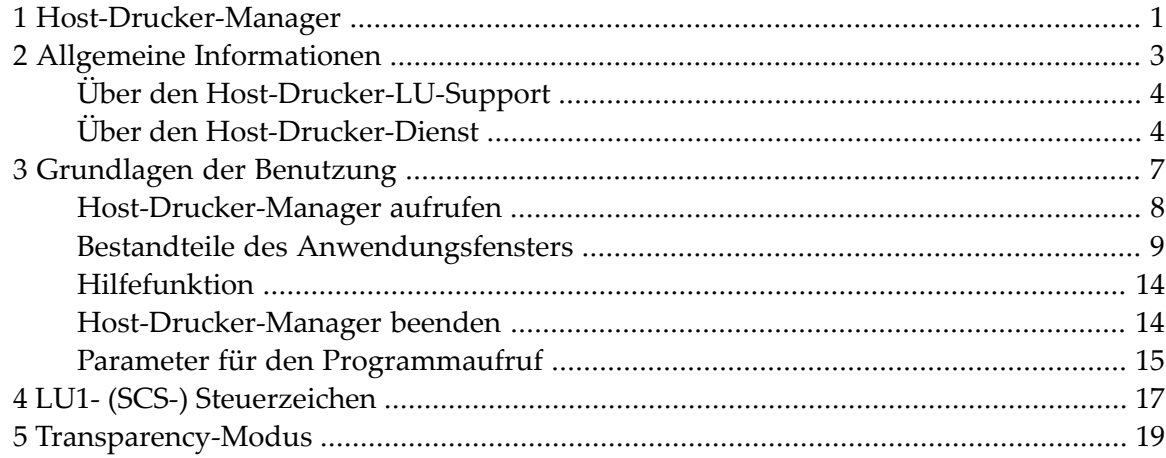

## <span id="page-4-0"></span>**1 Host-Drucker-Manager**

Der Host-Drucker-Manager kann nur von einem Administrator benutzt werden.

Dieser Abschnitt behandelt die folgenden Themen:

- **Allgemeine [Informationen](#page-6-0)** a
- **[Grundlagen](#page-10-0) der Benutzung**
- **LU1- (SCS-) [Steuerzeichen](#page-20-0)**
- **[Transparency-Modus](#page-22-0)**

### <span id="page-6-0"></span> $\overline{2}$ Allgemeine Informationen

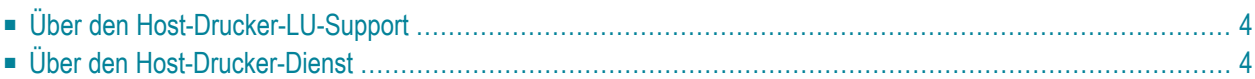

## <span id="page-7-0"></span>**Über den Host-Drucker-LU-Support**

Der Host-Drucker-LU-Support in Entire Connection ist eine Emulation für Host-Drucker-LUs.

Ein Host-Drucker ist eine auf dem Großrechner definierte LU (Logical Unit). Die LU-Definition wird in VTAM vorgenommen. In dieser Definition sind unter anderem auch der LU-Name und der LU-Typ enthalten. Entire Connection unterstützt Host-Drucker vom Typ LU1 und LU3. Jede Host-Anwendung kann eine solche LU zum Drucken benutzen, indem sie den Drucker mit dem LU-Namen anspricht.

Ein Gateway (TN3270E) ist für den Aufbau der Verbindung zwischen der LU auf dem Host und der Host-Drucker-Session bei Entire Connection verantwortlich.

Wenn eine Host-Drucker-Session bei Entire Connection gestartet wird, wird die LU über das entsprechende Gateway verbunden und aktiviert. Sobald die Druckdaten zur Verfügung stehen, wird der "Bind"-Prozess von der LU gestartet. Entire Connection erhält dann die für diesen Druckauftrag erforderlichen Daten und die Druckdaten. Der LU-Typ wird von Entire Connection automatisch erkannt. Die Druckdaten werden an das Druckziel gesendet, das in den Eigenschaften der Host-Drucker-Session definiert ist. Das Druckziel kann ein lokaler Drucker, ein Netzwerkdrucker, eine Datei oder ein Benutzerprogramm sein. Siehe *Host-Drucker-Sessions* in der *Übersicht der Objekteigenschaften*.

Wenn beim Empfang der Daten ein Fehler auftritt, sendet Entire Connection einen Fehlercode (Sense Code) an die LU, damit die Host-Anwendung den Druckprozess stoppen kann.

Nachdem alle Druckdaten erfolgreich an eine Host-Drucker-Session von Entire Connection übertragen wurden, erfolgt ein "Unbind" und die LU wartet auf neue Druckdaten.

Der Host-Drucker-LU-Support besteht aus zwei Elementen:

- <span id="page-7-1"></span>■ Host-Drucker-Dienst. Dies ist die Host-Drucker-LU-Emulation.
- Host-Drucker-Manager. Dies ist die Anwendung, mit der Sie Host-Drucker-Sessions überwachen und verwalten.

## **Über den Host-Drucker-Dienst**

Der Host-Drucker-LU-Support ist als Windows-Dienst implementiert. Dieser Dienst kann in der Windows-Systemsteuerung mit Hilfe von **Verwaltung > Dienste** gestartet und gestoppt werden.

Der **Software AG Entire Connection Host Printer Service** (Host-Drucker-Dienst) kann auf folgende Arten gestartet werden:

- Wenn der Dienst auf automatischen Start gesetzt ist, wird er beim Starten von Windows automatisch gestartet. Dies ist die Standardeinstellung wenn Sie Entire Connection installieren.
- Wählen Sie in der Liste der Dienste (in der Systemsteuerung) den Befehl **Starten**, wenn der Dienst auf manuellen Start gesetzt ist.
- Wenn der Host-Drucker-Manager gestartet wird, wird der Dienst automatisch gestartet.

Der Host-Drucker-Dienst wird beendet, wenn Sie Windows herunterfahren oder wenn Sie in der Liste der Dienste (in der Systemsteuerung) den Befehl **Beenden** wählen. Er wird nicht beendet, wenn Sie sich abmelden und unter einem anderen Namen wieder anmelden.

#### **Wenn Sie Netzwerkdrucker benutzen wollen:**

Das Setup-Programm installiert den Host-Drucker-Dienst für das Systemkonto. Wenn Sie Netzwerkressourcen wie zum Beispiel Netzwerkdrucker verwenden wollen, müssen Sie die Dienstdefinitionen ändern und angeben, dass ein Benutzerkonto statt des Systemkontos benutzt werden soll. Dieses Benutzerkonto muss die entsprechenden Zugriffsrechte für die Netzwerkressourcen haben. Um die Kontoparameter zu ändern müssen Sie **Dienste** in der Windows-Systemsteuerung aufrufen.

### <span id="page-10-0"></span> $3$ Grundlagen der Benutzung

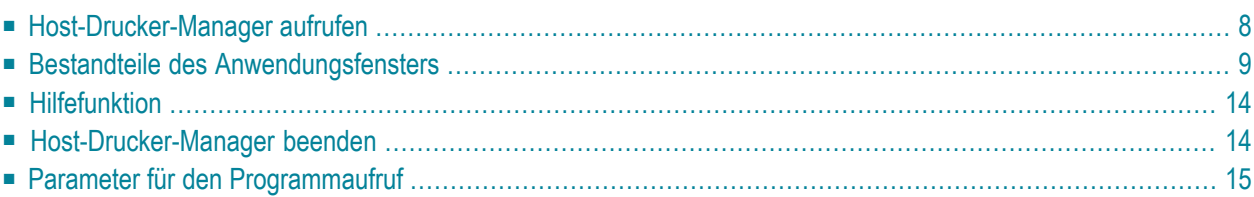

### <span id="page-11-0"></span>**Host-Drucker-Manager aufrufen**

Der Host-Drucker-Manager stellt die Funktionen zum Überwachen und Verwalten der Host-Drucker-Sessions zur Verfügung.

Sie können den Host-Drucker-Manager nur aufrufen, wenn Sie während der Installation den Setup-Typ **Komplett** gewählt haben (oder den Setup-Typ **Benutzer** mit der Option **Host-Drucker-LU-Unterstützung**). Host-Drucker-Manager und Host-Drucker-Dienst werden beim Setup-Typ **Standard** (Vorgabe) nicht installiert.

Wenn Sie bei der Installation keine andere Angabe machen, erscheint nach der Installation automatisch ein Ordner für Entire Connection im **Programme**-Ordner des Startmenüs. Dieser Ordner enthält Verknüpfungen für alle Komponenten von Entire Connection, einschließlich Host-Drucker-Manager.

#### **Host-Drucker-Manager starten**

■ Wählen Sie **Programme > Software AG Entire Connection** *n.n.n* **> Host-Drucker-Manager** aus dem Startmenü.

Sie melden sich automatisch als Administrator an.

Das Anwendungsfenster **Host-Drucker-Manager** erscheint. Sie können nun, wie nachfolgend beschrieben, eine Drucker-Session öffnen und schließen oder ein Dokument löschen.

## <span id="page-12-0"></span>**Bestandteile des Anwendungsfensters**

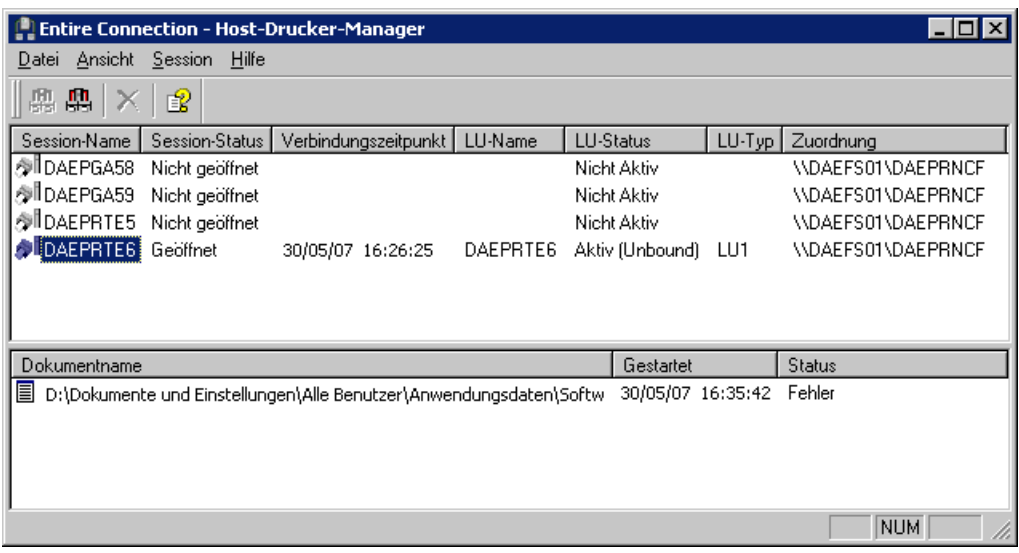

Das Anwendungsfenster enthält zwei Fensterbereiche. Um die Größe eines Fensterbereichs zu verändern, bewegen Sie den Mauszeiger über den Rand, der die beiden Fensterbereiche trennt. Der Mauszeiger verändert sein Aussehen und zeigt zwei Pfeile, die in entgegengesetzte Richtungen zeigen. Ziehen Sie jetzt den Rand mit der Maus bis einer der beiden Fensterbereiche die gewünschte Größe hat.

Nachstehend werden die folgenden Themen behandelt:

- [Menüleiste](#page-13-0)
- [Symbolleiste](#page-13-1)
- [Statusleiste](#page-14-0)
- [Definierte](#page-14-1) Sessions
- [Druckdaten](#page-16-0) der markierten Session

#### <span id="page-13-0"></span>**Menüleiste**

Die folgenden Menüs stehen zur Verfügung:

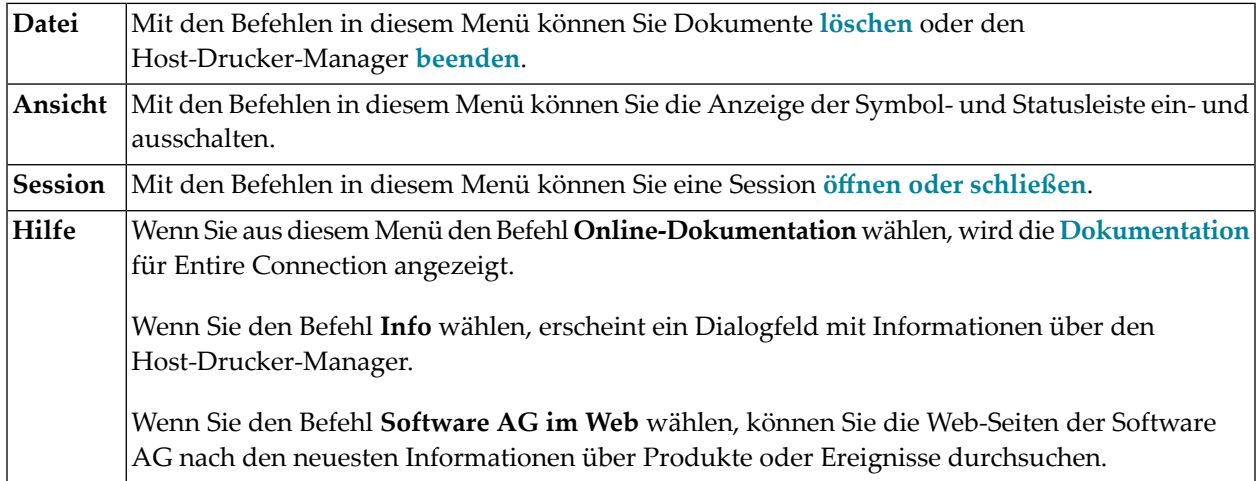

#### <span id="page-13-1"></span>**Symbolleiste**

Sie können die wichtigsten Funktionen des Host-Drucker-Managers mit Hilfe der Symbolleiste aufrufen. Die Schaltflächen in der Symbolleiste repräsentieren die folgenden Menübefehle:

- **[Session](#page-14-1) öffnen** (Menü **Session**) 血
- $\mathbf{m}$ **Session [schließen](#page-14-1)** (Menü **Session**)
- **[Dokument](#page-16-0) löschen** (Menü **Datei**)  $\times$
- **[Online-Dokumentation](#page-17-0)** (Menü **Hilfe**) 望

#### **Anzeige der Symbolleiste ein- und ausschalten**

■ Wählen Sie aus dem Menü **Ansicht** den Befehl **Symbolleiste**.

Wenn die Symbolleiste im Anwendungsfenster angezeigt wird, erscheint ein Häkchen neben diesem Menübefehl.

#### <span id="page-14-0"></span>**Statusleiste**

In der Statusleiste werden Systemmeldungen angezeigt und Hilfetexte zu den jeweils markierten Menübefehlen und Schaltflächen in der Symbolleiste.

#### **Anzeige der Statusleiste ein- und ausschalten**

■ Wählen Sie aus dem Menü **Ansicht** den Befehl **Statusleiste**.

Wenn die Statusleiste im Anwendungsfenster angezeigt wird, erscheint ein Häkchen neben diesem Menübefehl.

#### <span id="page-14-1"></span>**Definierte Sessions**

Der obere Fensterbereich des Anwendungsfensters zeigt alle Sessions, die mit Hilfe des Dialogfeldes **Host-Drucker-Session** definiert wurden sowie die zur Zeit geöffneten verbundenen Drucker-Sessions. Es ist möglich, mehrere Instanzen der selben verbundenen Drucker-Session zu benutzen. Wenn die selbe Anzeige-Session mehrere Male geöffnet wird, wird für jede Anzeige-Session eine Drucker-Session erstellt. Wenn eine Anzeige-Session beendet wird, wird auch die verbundene Drucker-Session beendet. In diesem Fall wird die Drucker-Session nicht mehrin der Liste angezeigt. Allgemeine Informationen über Host-Drucker-Sessions finden Sie im Abschnitt *Konfigurationsmanager* unter *Über die Objekttypen*.

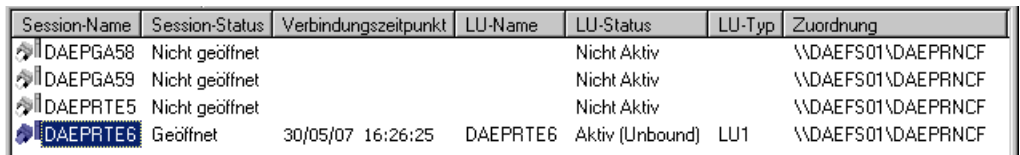

In der Spalte **LU-Name** wird der Name der LU für den Drucker angezeigt. Bei den verbundenen Drucker-Sessions besteht der angezeigte Name aus dem Namen der Anzeige-Session gefolgt vom Namen der Drucker-Session in spitzen Klammern. Beispiel: "MeinIbm<drk07>".

Der LU-Typ wird erst angezeigt, nachdem der erste Druckauftrag empfangen wurde. Er kann entweder LU1 oder LU3 sein.

Wenn Sie eine neue Host-Drucker-Session erstellen nachdem der Host-Drucker-Dienst gestartet wurde, müssen Sie den Dienst stoppen und wieder starten, damit die Session im oben abgebildeten Anwendungsfenster angezeigt wird.

Solange Sie nur die Parameter einer bestehenden Host-Drucker-Session ändern und dabei nicht den Session-Namen ändern, muss der Dienst nicht gestoppt werden. In diesem Fall genügt es, die Session zu schließen und wieder zu öffnen (siehe unten). Die Session wird dann mit den geänderten Parametern gestartet.

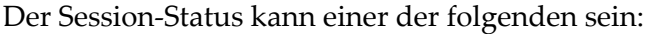

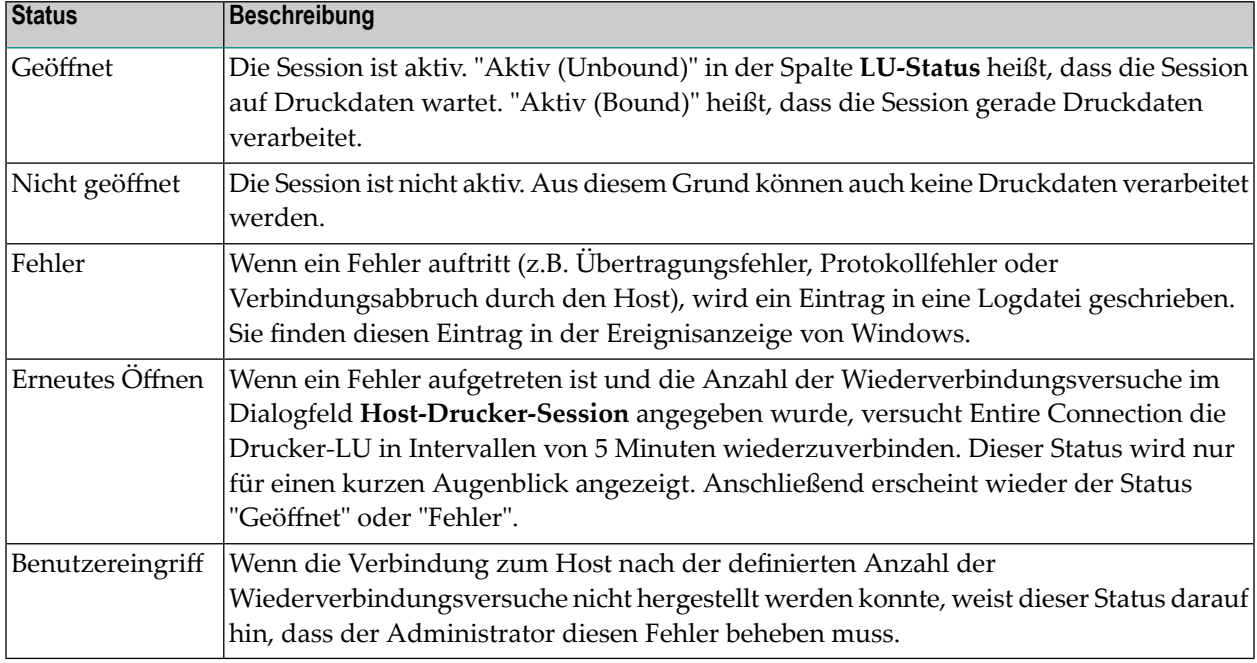

#### **Session öffnen**

- 1 Markieren Sie die zu öffnende Session im oberen Fensterbereich des Anwendungsfensters.
- 2 Wählen Sie aus dem Menü **Session** den Befehl **Session öffnen**.

Oder:

Wählen Sie die folgende Schaltfläche in der Symbolleiste:

興

 $\overline{g}$ 

**Anmerkung:** Eine verbundene Druck-Session wird von einer Anzeige-Session erzeugt und geöffnet. Aus diesem Grund steht der Befehl **Session öffnen** bei verbundenen Druck-Sessions nicht zur Verfügung (er wird immer grau dargestellt).

#### **Session schließen**

- 1 Markieren Sie die zu schließende Session im oberen Fensterbereich des Anwendungsfensters.
- 2 Wählen Sie aus dem Menü **Session** den Befehl **Session schließen**.

Oder:

Wählen Sie die folgende Schaltfläche in der Symbolleiste:

鼎

**Anmerkung:** Eine verbundene Druck-Session wird von einer Anzeige-Session geschlossen und gelöscht. Aus diesem Grund steht der Befehl **Session schließen** bei verbundenen Druck-Sessions nicht zur Verfügung (er wird immer grau dargestellt).

#### <span id="page-16-0"></span>**Druckdaten der markierten Session**

Der untere Fensterbereich des Anwendungsfensters zeigt die Druckdaten der Session, die gerade im oberen Fensterbereich markiert ist. Das sind die Druckerdaten für die das Druckziel **Drucker** definiert wurde.

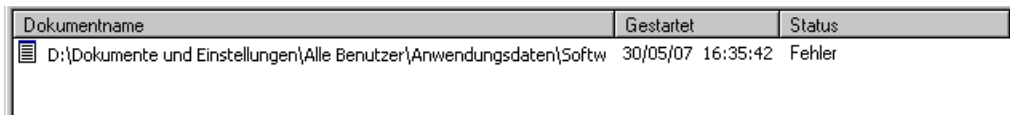

Im Normalfall werden die Dokumente nach dem Drucken automatisch gelöscht. Im Fehlerfall können die entsprechenden Dokumente auch durch den Administrator gelöscht werden.

#### **Dokument löschen**

- 1 Markieren Sie das gewünschte Dokument im unteren Fensterbereich.
- 2 Wählen Sie aus dem Menü **Datei** den Befehl **Dokument löschen**.

Oder:

Wählen Sie die folgende Schaltfläche in der Symbolleiste:

×

## <span id="page-17-0"></span>**Hilfefunktion**

Die gesamte Dokumentation zu Entire Connection steht als HTML-Hilfe zur Verfügung.

**Dokumentation aufrufen**

■ Wählen Sie aus dem Menü **Hilfe** den Befehl **Online-Dokumentation**.

Oder:

Drücken Sie F1.

Oder:

Wählen Sie die folgende Schaltfläche in der Symbolleiste:

<span id="page-17-1"></span>望

### **Host-Drucker-Manager beenden**

Wenn Sie den Host-Drucker-Manager beenden, wird der Host-Drucker-Dienst nicht gestoppt.

#### **Host-Drucker-Manager beenden**

■ Wählen Sie aus dem Menü **Datei** den Befehl **Beenden**.

Oder:

Wählen Sie aus dem Systemmenü den Befehl **Schließen**.

Oder:

Klicken Sie die entsprechende Standardschaltfläche in der Titelleiste an.

## <span id="page-18-0"></span>**Parameter für den Programmaufruf**

 $\overline{a}$ 

Der Host-Drucker-Manager wird durch den Aufruf von *PccPLUMn.exe* gestartet.

Wenn Sie eine Verknüpfung für *PccPLUMn.exe* erstellen, können Sie deren Eigenschaften ändern und die Parameter (d.h. Benutzername und Passwort) definieren, mit denen der Host-Drucker-Manager gestartet werden soll.

**Anmerkung:** Diese Beschreibung gilt nur für Verknüpfungen auf Ihrem Desktop (sie gilt nicht für eine Verknüpfung im Startmenü oder einer Kopie davon).

Die Syntax für den Aufruf des Host-Drucker-Managers ist die folgende:

[*laufwerk:\pfad\*]PccPLUMn.exe *benutzername passwort*

Benutzername and Passwort sind optionale Parameter.

## <span id="page-20-0"></span>**4 LU1- (SCS-) Steuerzeichen**

SCS steht für "SNA character string".

SCS-Steuerzeichen sind für den Ausdruck von formatiertem Text verantwortlich. Entire Connection unterstützt die folgenden SCS-Steuerzeichen:

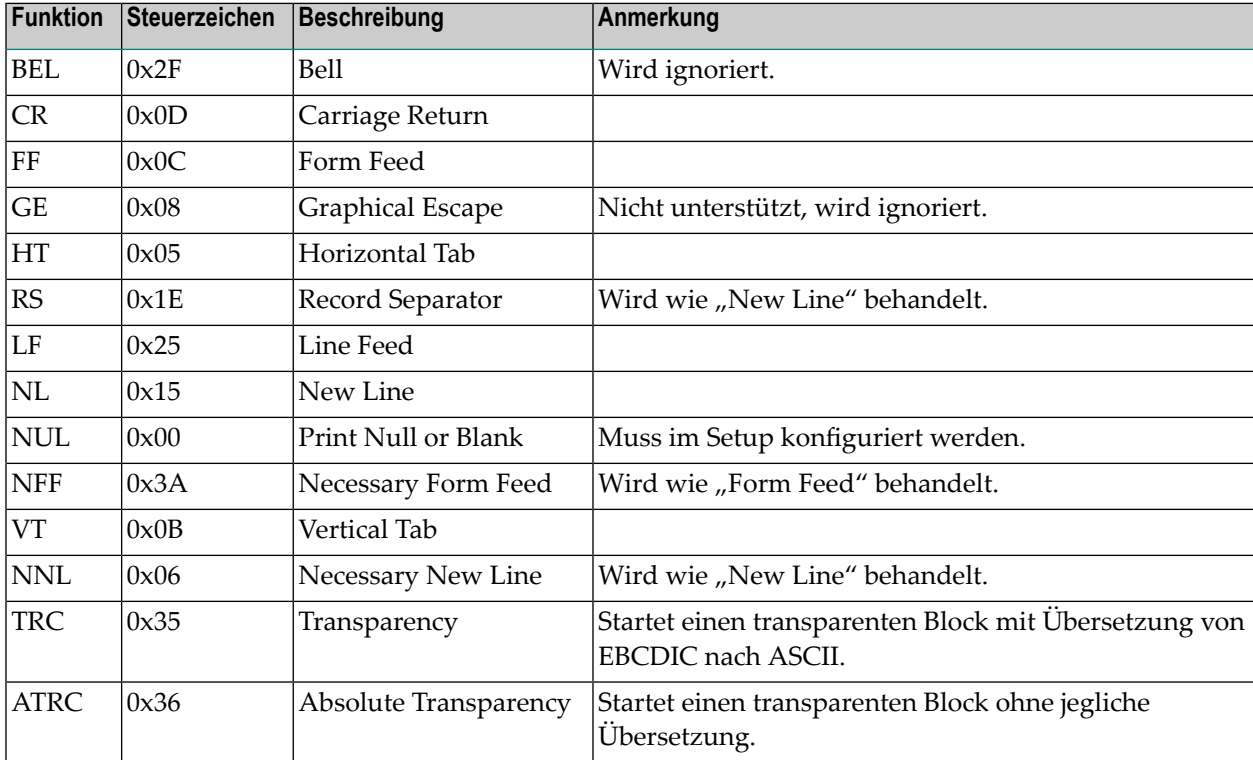

Alle anderen Zeichen werden von EBCDIC nach ASCII übersetzt (außer im Modus "Absolute Transparency").

Die Übersetzungsfunktion benutzt für Host-Drucker-Sessions die Übersetzungstabellen, die auf der Eigenschaftenseite **National** definiert wurden.

## <span id="page-22-0"></span>**5 Transparency-Modus**

Entire Connection unterstützt zwei voneinander unabhängige Methoden, transparente Daten von der Host-Anwendung auf den Drucker zu übertragen:

- Sie können zwei druckbare Zeichen zu einem einzelnen Druckerkontrollzeichen kombinieren (wird nur beim Druckziel **Drucker** unterstützt).
- Sie können ein SCS-Steuerzeichen benutzen. Dies ist nicht abhängig vom angegebenen Druckerziel. Jeder transparente Block muss eine 2 Byte lange Header-Information enthalten und einen Datenblock von mindestens einem Byte. Das zweite Byte der Header-Information enthält die Anzahl der in diesem Block enthaltenen transparenten Daten-Bytes. Im "Transparency"-Modus werden SCS-Steuerzeichen in einem transparenten Block ignoriert. Die folgende Abbildung zeigt die Datenstruktur, die von Entire Connection im "Transparency"-Modus erwartet wird:

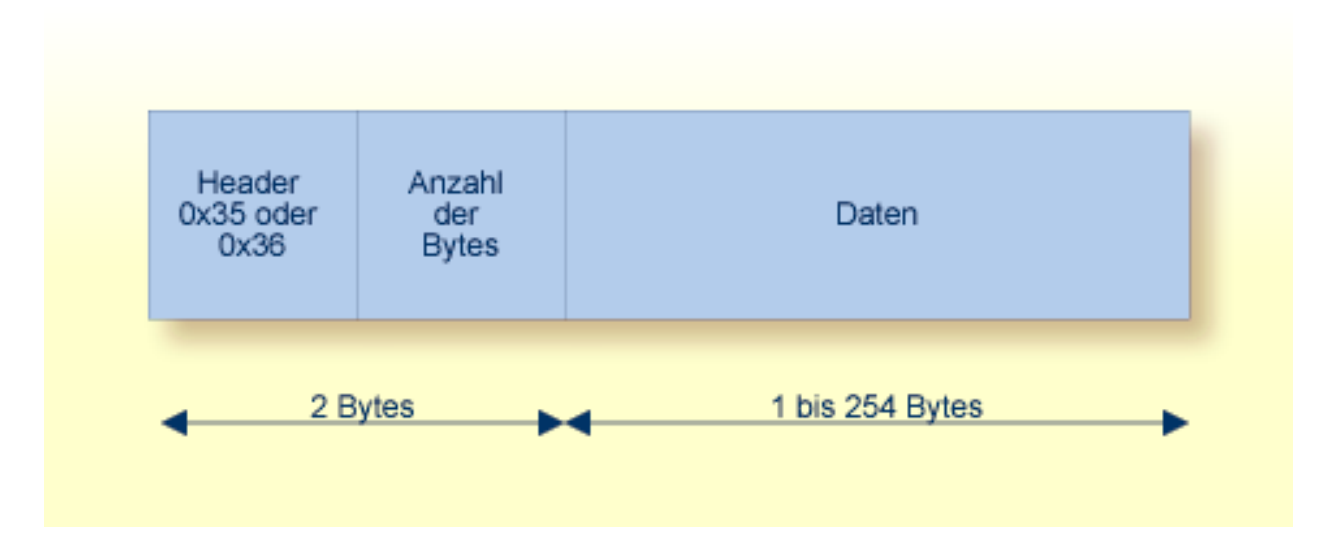